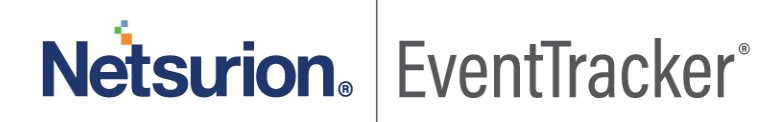

# How to-Configure Accellion SFT to forward logs to EventTracker

EventTracker v9.x and above

Publication Date: May 3, 2020

#### Abstract

This guide provides instructions to configure Accellion SFT to send its log to EventTracker.

#### Scope

The configurations detailed in this guide are consistent with EventTracker version v9.x or above and **Accellion SFT**

#### Audience

Administrators who are assigned the task to monitor Accellion SFT events using EventTracker.

*The information contained in this document represents the current view of Netsurion on the issues discussed as of the date of publication. Because Netsurion must respond to changing market conditions, it should not be interpreted to be a commitment on the part of Netsurion, and Netsurion cannot guarantee the accuracy of any information presented after the date of publication.* 

*This document is for informational purposes only. Netsurion MAKES NO WARRANTIES, EXPRESS OR IMPLIED, AS TO THE INFORMATION IN THIS DOCUMENT.* 

*Complying with all applicable copyright laws is the responsibility of the user. Without limiting the rights under copyright, this paper may be freely distributed without permission from Netsurion, if its content is unaltered, nothing is added to the content and credit to Netsurion is provided.* 

*Netsurion may have patents, patent applications, trademarks, copyrights, or other intellectual property rights covering subject matter in this document. Except as expressly provided in any written license agreement from Netsurion, the furnishing of this document does not give you any license to these patents, trademarks, copyrights, or other intellectual property.* 

*The example companies, organizations, products, people and events depicted herein are fictitious. No association with any real company, organization, product, person or event is intended or should be inferred.* 

*© 2020 Netsurion. All rights reserved. The names of actual companies and products mentioned herein may be the trademarks of their respective owners.*

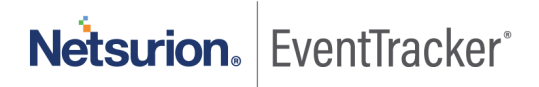

## Table of Contents

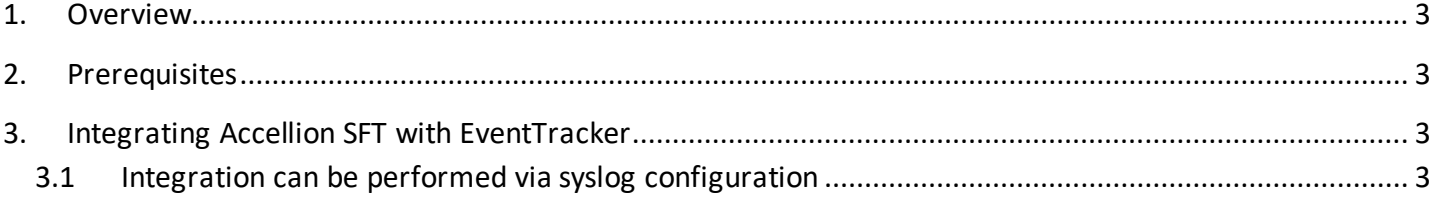

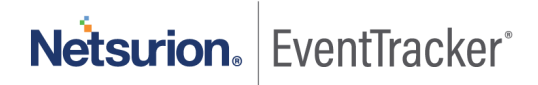

## <span id="page-3-0"></span>1. Overview

Accellion SFT (kiteworks) provides enterprise users, a powerful and secure access to the content. With an integrated environment, users can work seamlessly on different platforms ranging from desktop, tablet to smartphone—an environment where employees are always connected.

EventTracker helps to monitor events from **Accellion SFT**. Its dashboard, alerts and reports will help you to track login activities, login failure, file and folder activities and configuration changes to keep you informed about the systems and its activities. It will trigger alert whenever any login fails, and if any file/folders are deleted.

## <span id="page-3-1"></span>2. Prerequisites

- Admin privileges for **Accellion SFT** and should be installed.
- **EventTracker agent** should be installed in the system.

## <span id="page-3-2"></span>3. Integrating Accellion SFT with EventTracker

### <span id="page-3-3"></span>3.1 Integration can be performed via syslog configuration

Follow the below steps to configure syslog.

- 1. Login to your Accellion Kiteworks Web UI with an admin account. (https://<hostname>/admin)
- 2. Navigate to System > Locations > Syslog Settings.

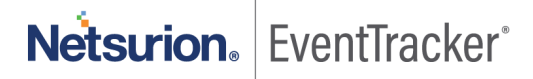

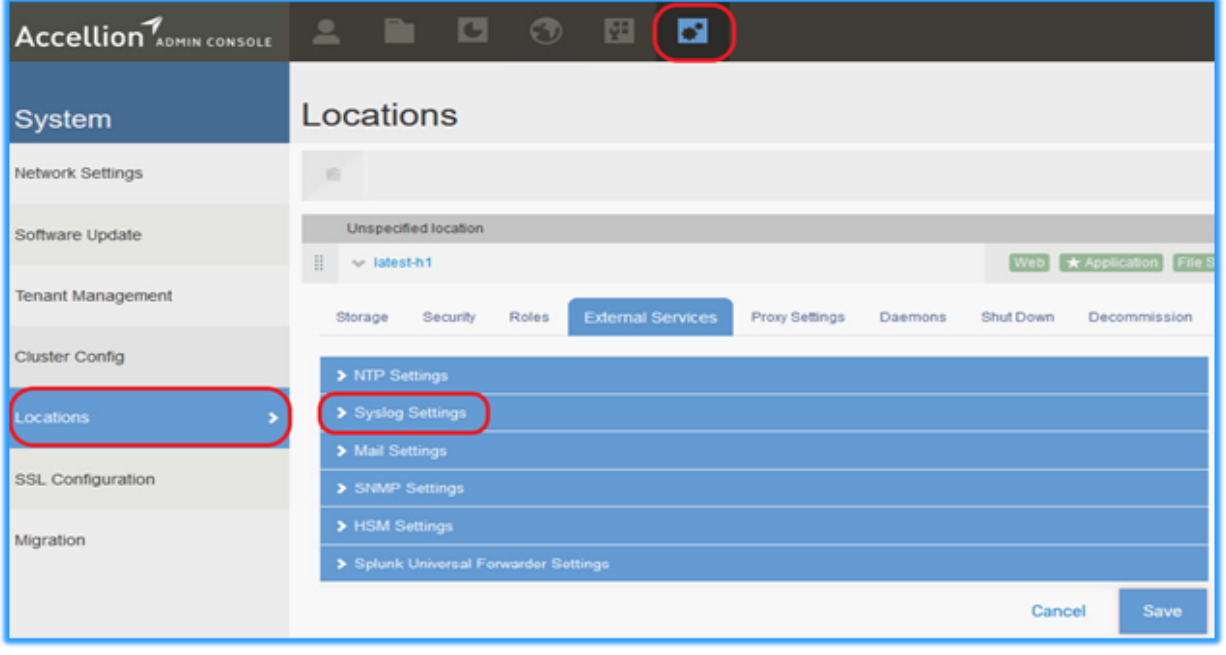

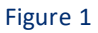

- 3. Enter the host name or IP Address of the EventTracker Manager.
- 4. Select the Protocol and Port. (Protocol UDP & Port 514)
- 5. In Format option, choose "Single line with comma separated".

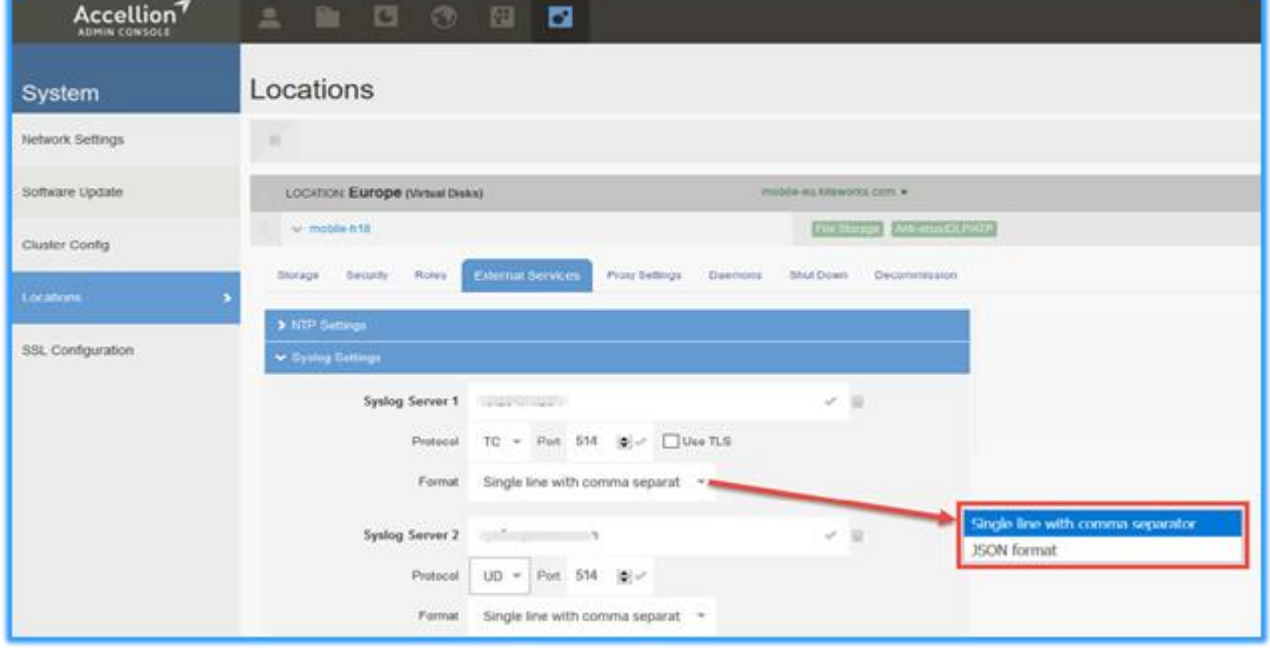

Figure 2

6. Check the Apply the same "Syslog Settings" to all hosts option to apply these settings to the entire cluster before saving.

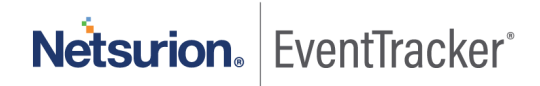